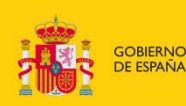

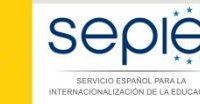

**MINISTERIO<br>DE CIENCIA, INNOVACIÓN<br>Y UNIVERSIDADES** 

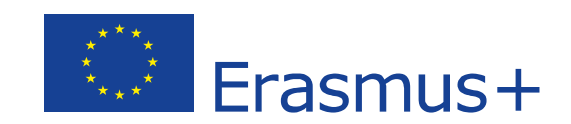

# **GUÍA PARA SOLICITAR EL ALTA DE UN NUEVO MIEMBRO DEL CONSORCIO DE MOVILIDAD**

# **PROYECTOS DE MOVILIDAD PARA EL APRENDIZAJE– ACCIÓN CLAVE 1 (KA1) Educación Superior**

Versión: noviembre 2019

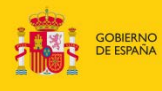

### MINISTERIO<br>DE CIENCIA, INNOVACIÓN<br>Y UNIVERSIDADES

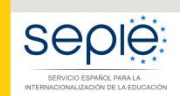

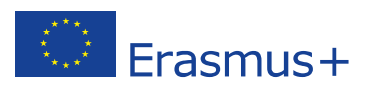

## **ÍNDICE**

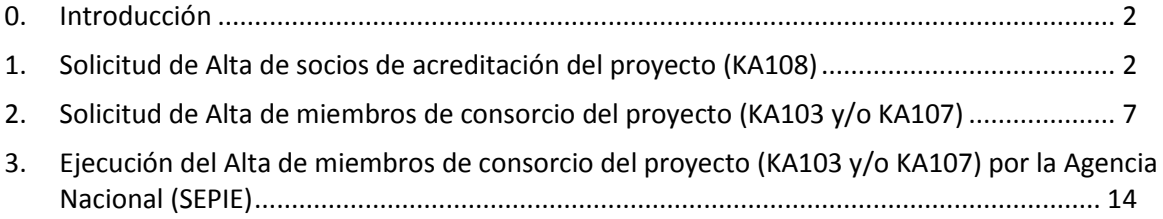

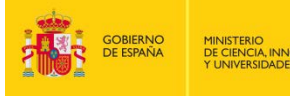

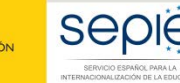

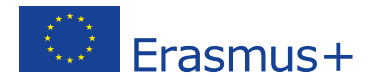

#### **0. Introducción**

<span id="page-2-0"></span>Tal y como se indica en la Guía del Programa, en la evaluación de concesión de una acreditación de consorcios de Educación Superior la Agencia Nacional valorará entre otros criterios la *"composición del consorcio y los mecanismos de cooperación"* (Parte B). Para ello, la totalidad de las organizaciones que forman parte del consorcio firman un mandato por el que confieren al coordinador la responsabilidad de actuar como beneficiario principal, mandatos que como muy tarde deberían estar disponibles en el momento de la firma del convenio de subvención. Además, en las condiciones particulares del convenio de subvención se indica que *"De los miembros del consorcio que figuran en el epígrafe <Organizaciones participantes> del anexo II del convenio de subvención, únicamente se considerarán admisibles en Mobility Tool+ aquellos que figuren como tal en la pestaña "PIC", sección "Consorcios", del proyecto correspondiente en el portal del beneficiario e‐sepie."*.

No obstante, la Guía indica en su Anexo I que el coordinador del consorcio deberá comunicar a la Agencia Nacional cualquier cambio en la composición del mismo, motivo por el cual el SEPIE abre la posibilidad de que los beneficiarios presenten solicitudes de cambio en la composición del Consorcio del modo que se explica en la presente guía. Estas solicitudes serán evaluadas por el SEPIE, pudiendo rechazar la petición si considera que los cambios modifican sustancialmente la composición del consorcio que fue evaluada cuando se aprobó la acreditación.

**EL sistema ofrece la posibilidad de Alta y Baja de socios, aunque en el presente documento haremos referencia solo a las Altas, ya que la eliminación de un socio de la acreditación (KA108) afectaría a todos los proyectos de movilidad (KA103 y KA107) en los que ya estuviera participando dicho socio, pudiendo existir proyectos donde la organización hubiera actuado como institución de envío/recepción.**

La solicitud de Alta de un nuevo miembro de un consorcio tiene dos partes que siempre tendrán que realizarse en el siguiente orden:

- **1. Solicitud de Alta de socios de acreditación del proyecto (KA108).**
- **2. Solicitud de Alta de miembros de consorcio del proyecto (KA103 y/o KA107).**

#### <span id="page-2-1"></span>**1. Solicitud de Alta de socios de acreditación del proyecto (KA108)**

En primer lugar, la organización coordinadora del Consorcio deberá presentar una **Solicitud de Alta en la acreditación de consorcio de educación superior (KA108)**, ejecutando los siguientes pasos:

- Acceder a la acreditación en el **Portal del Beneficiario (e-sepie)**.
- Pulsar sobre el enlace **Solicitudes e informes**.

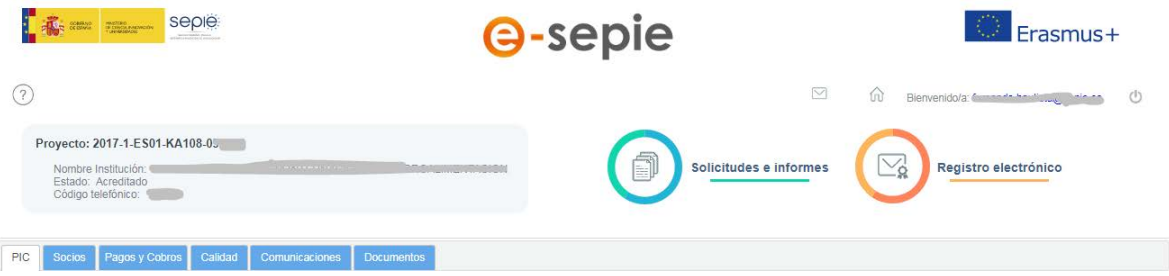

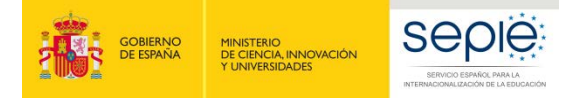

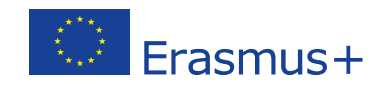

- Dentro del desplegable que aparece en la ventana emergente seleccionar la opción **Solicitud de cambio**, y pulsar el botón **Continuar**

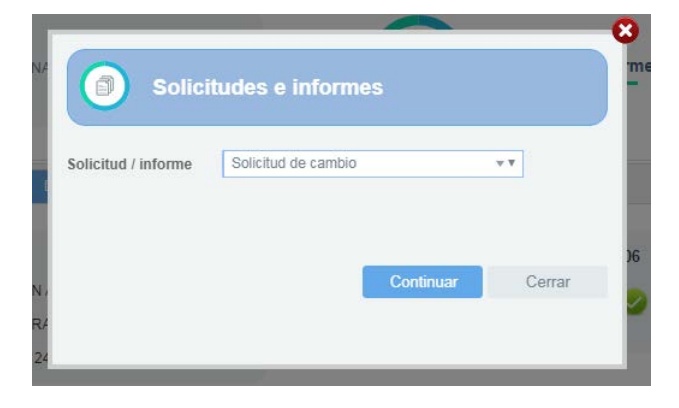

- Se abre el asistente para generar una **solicitud de cambio**, y en la primera pantalla (**1.SELECCIÓN DATOS**) tendrá que seleccionar la opción **Alta/Baja de socios de acreditación del proyecto**, y pulsar el botón **Siguiente**.

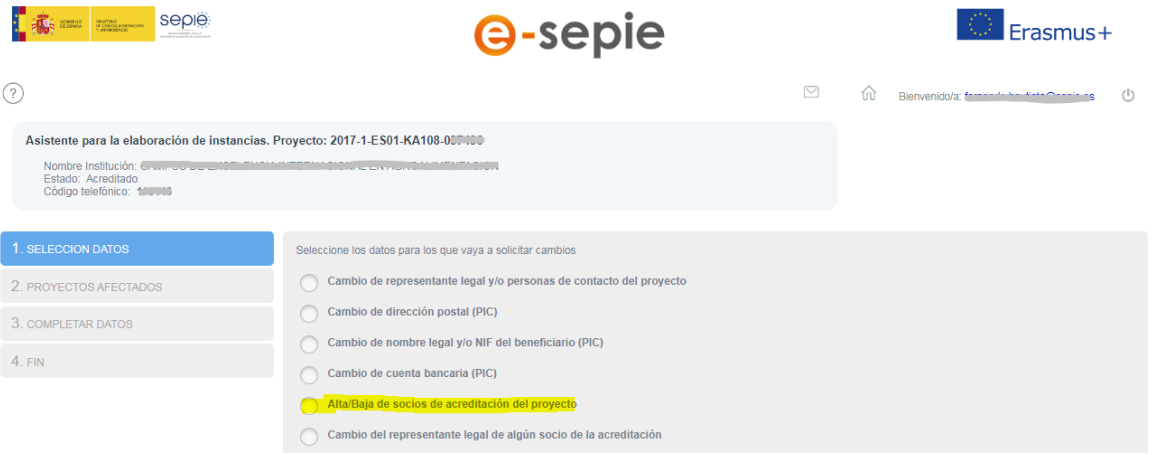

La siguiente pantalla (2. PROYECTOS AFECTADOS) mostrará un único proyecto que corresponderá con la acreditación a través de la que hemos accedido, y habrá que pulsar el botón **Siguiente**.

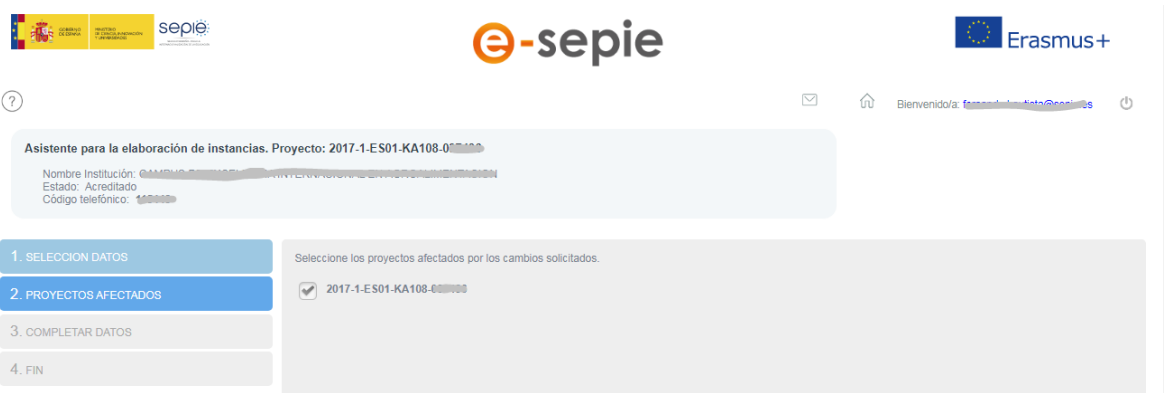

- La siguiente pantalla (**3. COMPLETAR DATOS**) mostrará el listado de socios de la acreditación, y se pulsará sobre el icono **Añadir** (**iii**) que aparece en el encabezado de la primera columna del listado de socios de la acreditación.

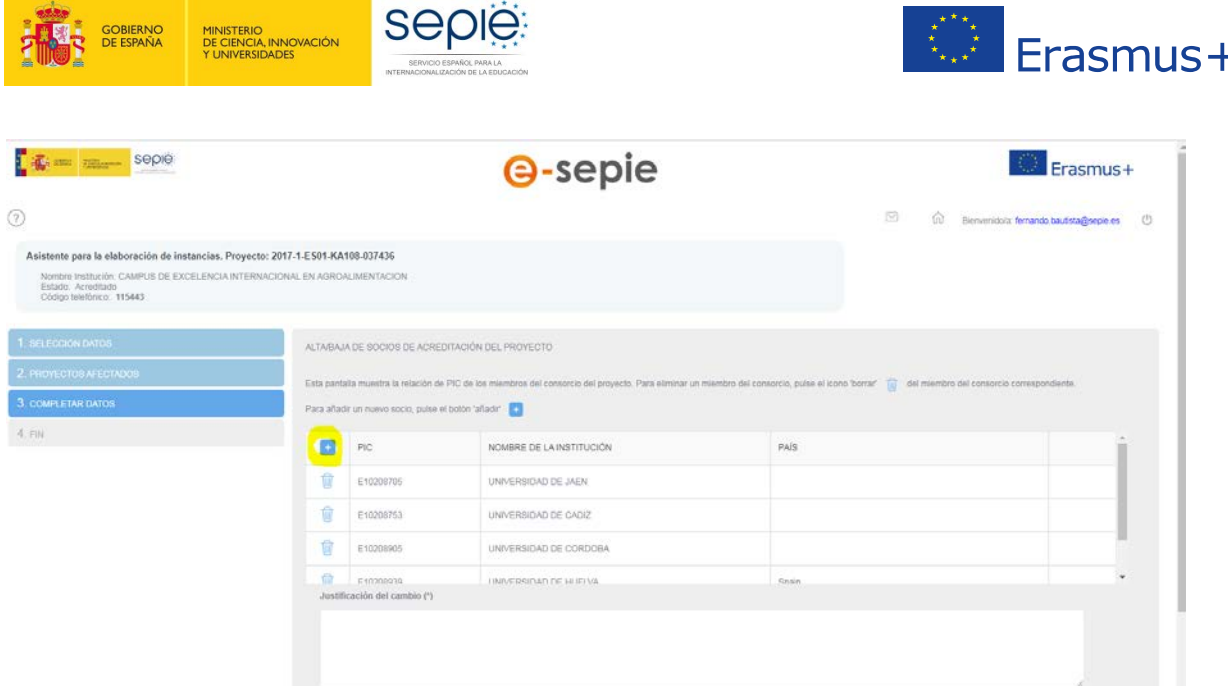

- Al pulsar sobre el icono **Añadir** aparece una ventana emergente donde se tendrá que introducir el **ID de la organización (OID<sup>[1](#page-4-0)</sup>)** del socio que queremos añadir a la acreditación, y pulsar el botón **Aceptar**.

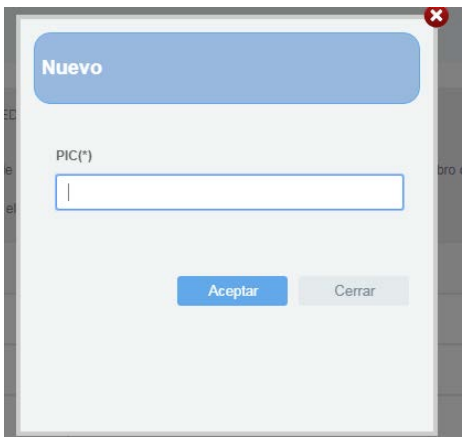

**Será necesario realizar este paso tantas veces como socios deseemos añadir.**

- Al pulsar el botón **Aceptar** la ventana emergente se cerrará y la nueva organización aparecerá en el listado de socios, con la celda de la última columna rellenada para identificar los nuevos socios añadidos.

| 第一 m- sepe                                                                                                    |                                                   |            | <b>@-sepie</b>                                                                                                    |             | Erasmus+                                                    |
|----------------------------------------------------------------------------------------------------|---------------------------------------------------|------------|----------------------------------------------------------------------------------------------------|-------------|-------------------------------------------------------------|
| (2)                                                                                                    |                                                   |            |                                                                                                    |             | $\overline{\omega}$<br>Denvering homestake Company (b)<br>ŵ |
| Asistente para la elaboración de instancias. Proyecto: 2017-1-ES01-KA108-003030-<br>Nordre Institucion for an experience and international contractors and contractors<br>Estado Acreditado<br>Obtigo telefónico: 485448 |                                                   |            |                                                                                                    |             |                                                             |
| T. SPATIONER DATOR                                                                                                    |                                                   |            | ALTAMAJÁ DE SOCIOS DE ACREDITACIÓN DEL PROVECTO                                                                                                    |             |                                                             |
| 2. PRIVECTOS AFECTADOS                                                                                                    |                                                   |            | Esta partala muestra la relación de PIC do los mierrónos del consocio del proyecte. Para elevirar un miercho del consocio, púble el cono "borrar" ( del miercho del comoccio converçiondente |             |                                                             |
| 3. COMPLETAR DATOS                                                                                                    | Para añade un nuevo pocio; puise el boste 'añade' |            |                                                                                                    |             |                                                             |
| 4.721                                                                                                    | и                                                 | 6.74206753 | UNIVERSIDAD DE CADIL                                                                                                    |             |                                                             |
|                                                                                                    | Ħ                                                 | #51208006  | UNIVERSIDAD DE ODROORA                                                                                                    |             |                                                             |
|                                                                                                    | Ĥ                                                 | E10200039  | UNIVERSIGAD DE HUELVA                                                                                                    | <b>Span</b> |                                                             |
|                                                                                                    | ū                                                 | 010200013  | UNIVERSIOAD CE ALMERIA                                                                                                    | Span        |                                                             |
|                                                                                                    | 背                                                 | £53001284  | ISS MARIA MOLINER                                                                                                    |             | $\bullet$                                                   |

<span id="page-4-0"></span> <sup>1</sup> Aunque en el Portal e-sepie se hace referencia al PIC, tenga en cuenta que el ID de la organización ha reemplazado al PIC como el identificador único de la organización para acciones de Erasmus + y del Cuerpo Europeo de Solidaridad gestionadas por las Agencias Nacionales desde octubre de 2019.

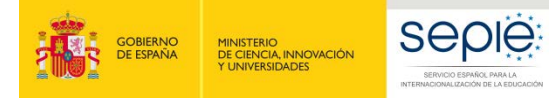

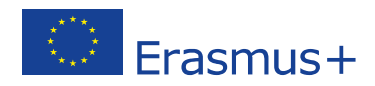

- Deberá incluirse en el campo **Justificación del cambio** respondiendo las siguientes preguntas sobre **contexto y experiencia** de cada socio que deseemos añadir:
	- o Describa brevemente la organización
	- o ¿Cuáles son las actividades y experiencia de dicha organización en las áreas relevantes del consorcio?
	- o ¿Cuáles son las capacidades y la experiencia de miembros claves del personal de la organización que tengan relación con el propósito del consorcio?

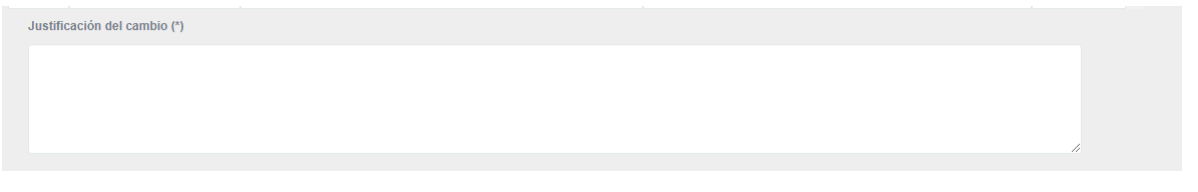

- Cuando se hayan añadido los nuevos socios y se halla rellenado el campo **justificación del cambio** se pulsará sobre el botón **Siguiente**.
- La siguiente pantalla (4. FIN) muestra información sobre los siguientes pasos que deberá realizar la organización coordinadora del consorcio para generar y enviar la Solicitud de Alta de socios de acreditación del proyecto (KA108). Una vez leídas dichas instrucciones, deberá pulsarse el botón **Generar PDF.**

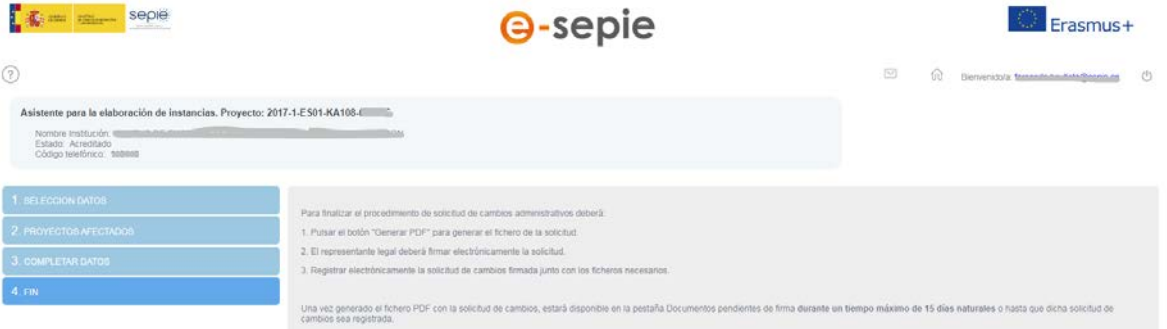

- Tal y como se indica en la última pantalla, una vez generado el fichero PDF con la Solicitud de Alta de socios de acreditación del proyecto (KA108), este documento estará disponible en la pestaña **Documentos pendientes de firma** durante un tiempo de 15 días naturales o hasta que esa solicitud sea registrada.

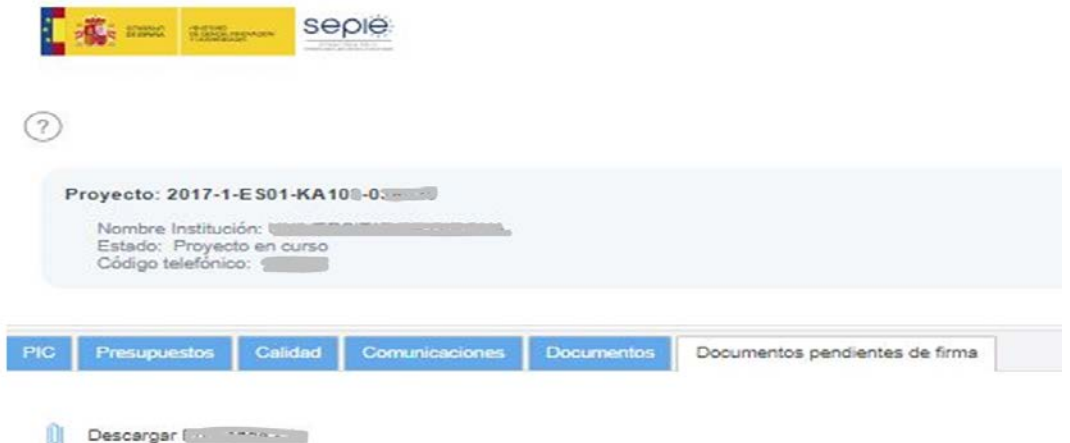

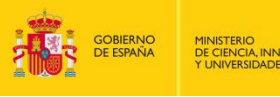

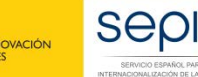

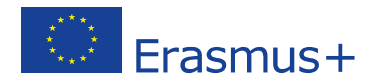

- Una vez descargado el fichero PDF, el representante legal de la organización coordinadora del consorcio deberá **firmar electrónicamente la solicitud**, mediante certificado digital de representante de persona jurídica reconocido por una entidad oficial de certificación nacional (FNMT). En el caso de firma por delegación o suplencia del representante legal deberá utilizar igualmente un certificado de representante de persona jurídica haciendo constar en la firma electrónica la suplencia o delegación correspondiente.

En el caso de centros educativos públicos no universitarios de las Comunidades Autónomas de País Vasco, Andalucía y Canarias, se admite que el representante legal firme mediante certificado digital de persona física, aportando el nombramiento emitido por la administración educativa competente. En el caso de firma por delegación o suplencia del representante legal, deberá hacerlo constar en la firma electrónica y remitir adicionalmente a través portal e-sepie la documentación oficial que justifique dicha delegación o suplencia.

- Finalmente la organización coordinadora del consorcio deberá registrar electrónicamente la Solicitud de Alta de socios de acreditación del proyecto (KA108) firmada, pulsando sobre el enlace **Registro electrónico** del Portal **e-sepie**

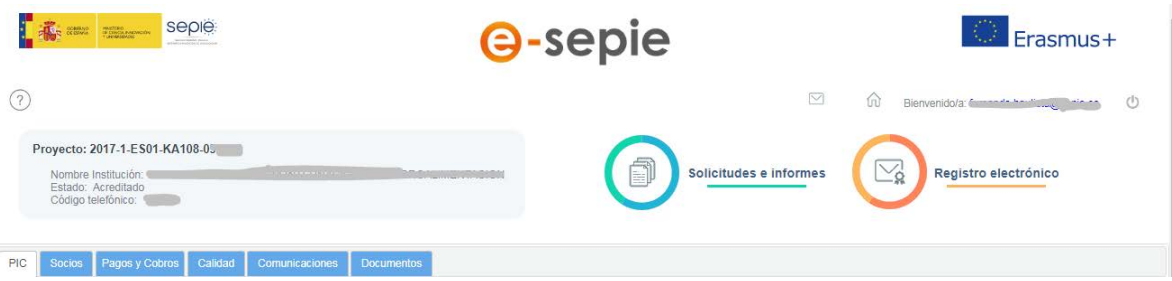

- En la ventana emergente que se despliega deberá:
	- o Seleccionar en **Tipo de trámite** la opción **Solicitud de cambio al convenio**.
	- o Introducir en el asunto el texto **Solicitud de Alta de socios de acreditación del proyecto** e indicar el número de la acreditación KA108.
	- o Pulsar sobre el botón **Examinar** para seleccionar el fichero con la solicitud firmada.
	- o Pulsa el botón añadir para que el fichero pase a la tabla **Documentos adjuntos**.
	- o Pulsar sobre el botón **Registrar**.

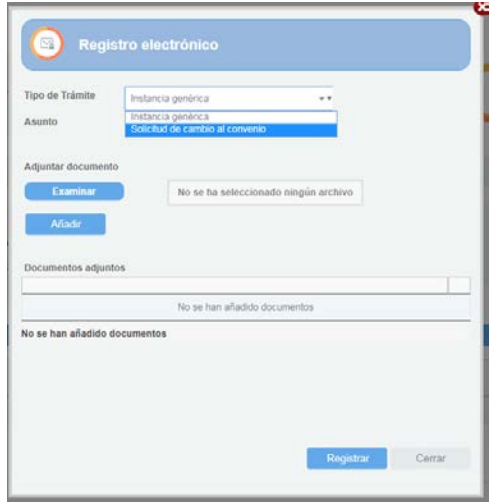

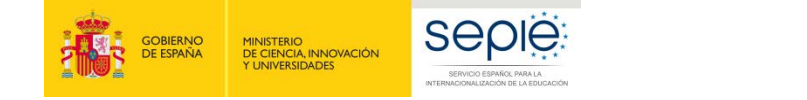

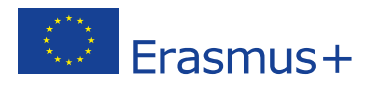

#### <span id="page-7-0"></span>**2. Solicitud de Alta de miembros de consorcio del proyecto (KA103 y/o KA107)**

Tras haber presentado la Solicitud de Alta de socios en la acreditación de consorcio de educación superior (KA108), la organización coordinadora del Consorcio deberá presentar la **Solicitud de Alta de miembros de consorcio del proyecto (KA103 y/o KA107)** ejecutando los siguientes pasos:

- Acceder al proyecto KA103 o KA107 en el que deseemos añadir el nuevo miembro de consorcio del proyecto en el Portal del Beneficiario (**e-sepie**).
- Pulsar sobre el enlace **Solicitudes e informes**.

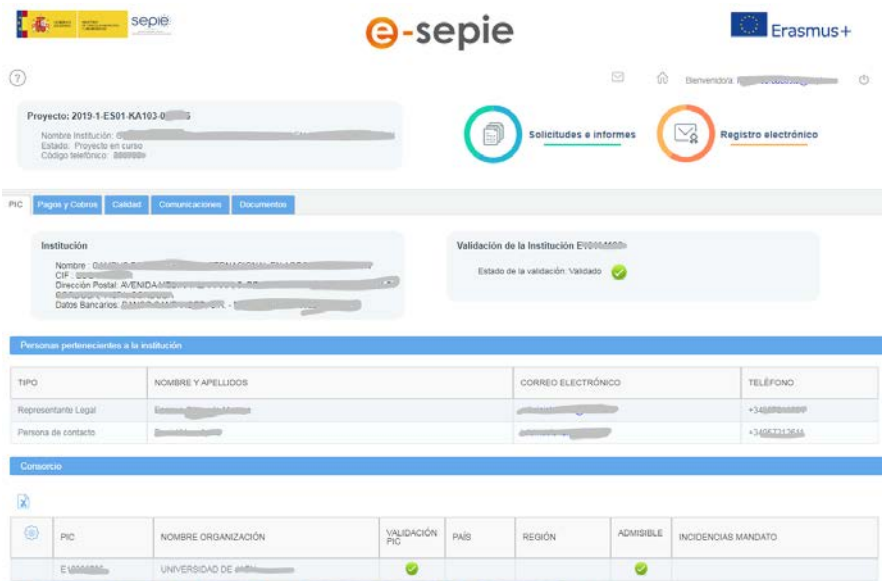

- Dentro del desplegable que aparece en la ventana emergente seleccionar la opción **Solicitud de cambio**, y pulsar el botón **Continuar.**

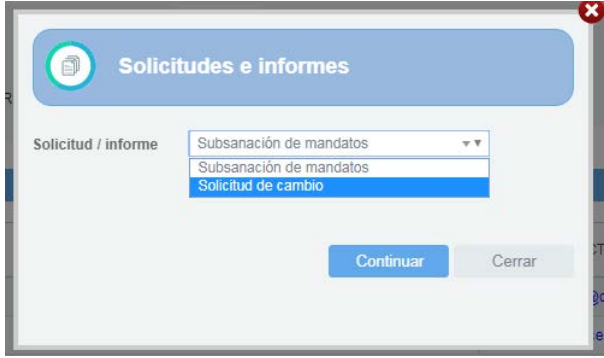

- Se abre el asistente para generar una **solicitud de cambio**, en la primera pantalla (**1.SELECCIÓN DATOS**) tendrá que seleccionar la opción **Alta de miembros de consorcio del proyecto (KA103 y/o KA107)**, y pulsar el botón **Siguiente**.

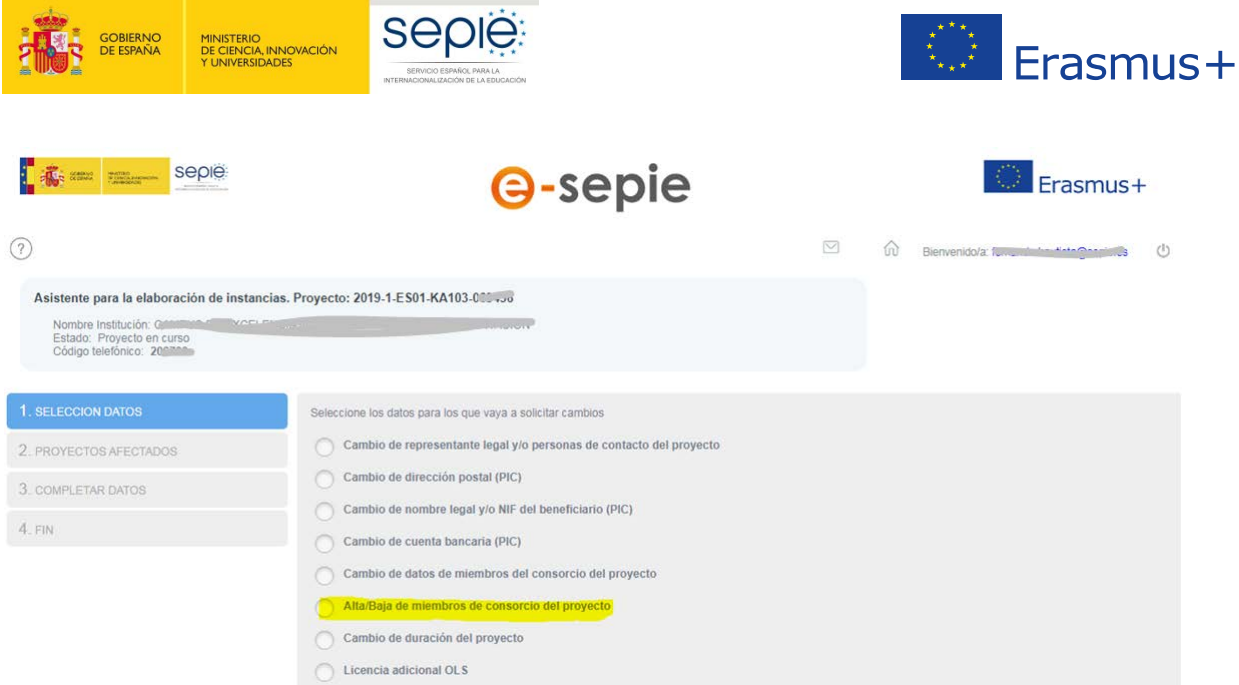

La siguiente pantalla (2. PROYECTOS AFECTADOS) mostrará un único proyecto que corresponderá con el proyecto KA103 o KA107 a través de la que hemos accedido, y habrá que pulsar el botón **Siguiente**.

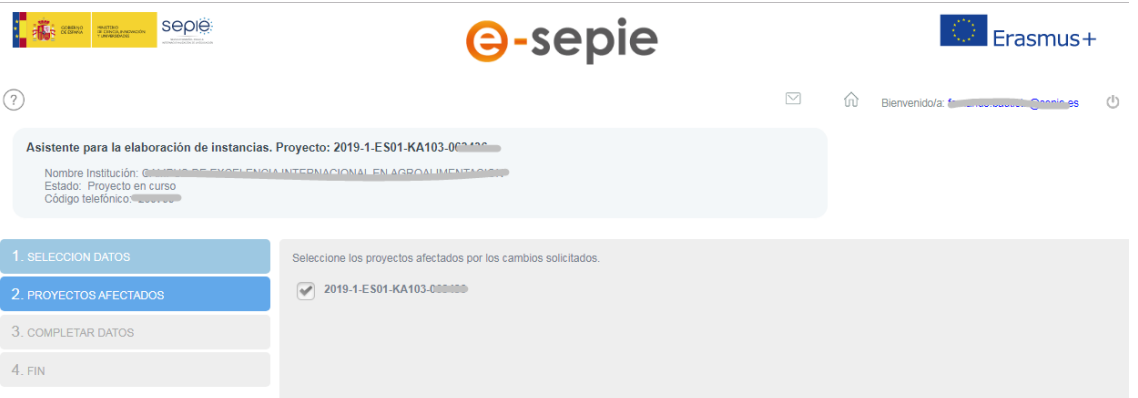

- La siguiente pantalla (**3. COMPLETAR DATOS**) mostrará el listado de socios de la acreditación, donde habrá que **verificar si el nuevo miembro figura ya en el listado;** si es así, se pasaría directamente a la justificación del cambio; si no apareciera, se pulsará sobre el icono **Añadir** ( ) que aparece en el encabezado de la primera columna del listado de socios de la acreditación.

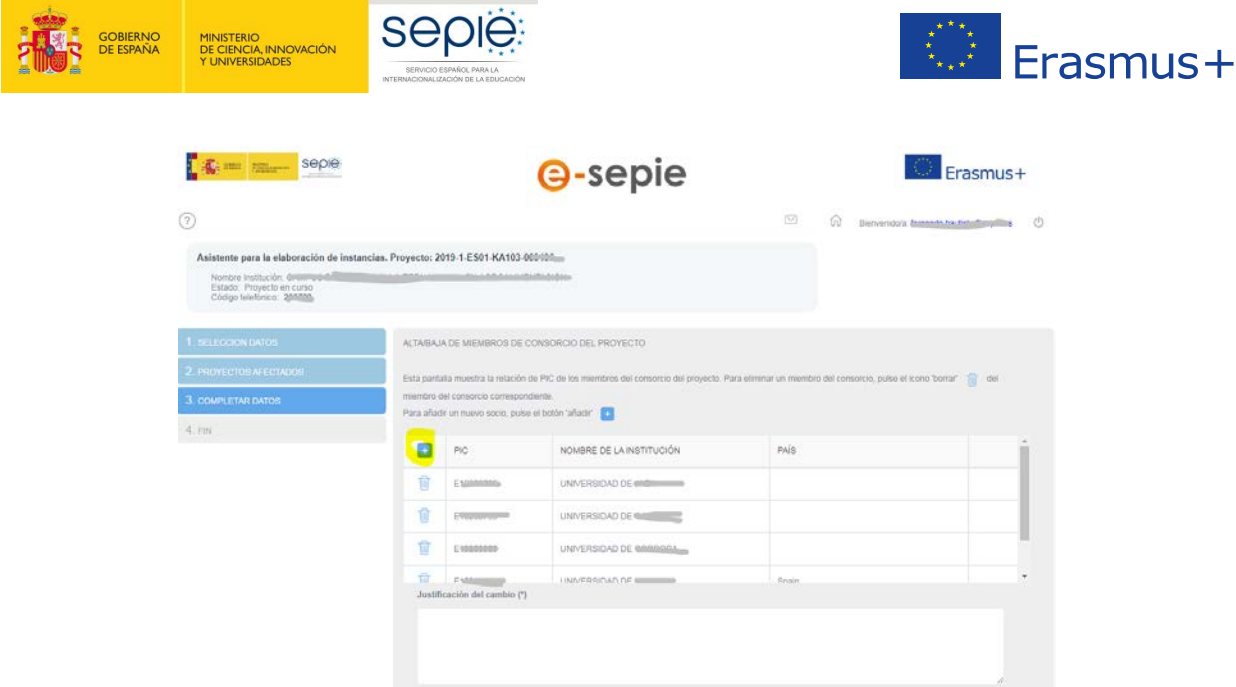

- Al pulsar sobre el icono **Añadir** aparece una ventana emergente donde se tendrá que introducir el **ID de la organización** (**OID**[2](#page-9-0) ) del miembro de consorcio que queremos añadir al proyecto, y pulsar el botón **Aceptar**.

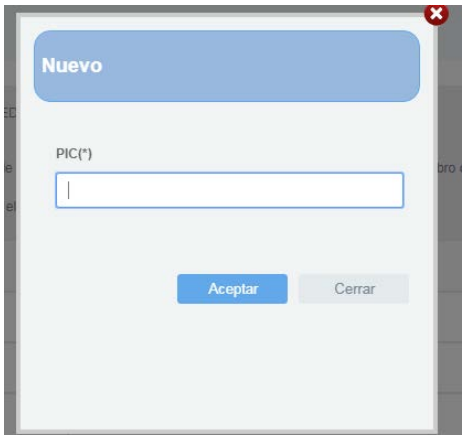

**Será necesario realizar este paso tantas veces como miembros de consorcio deseemos añadir al proyecto.**

- Al pulsar el botón **Aceptar,** la ventana emergente se cerrará y la nueva organización aparecerá en el listado de socios, con la celda de la última columna rellenada para identificar los nuevos socios añadidos.

<span id="page-9-0"></span> <sup>2</sup> Aunque en el Portal e-sepie se hace referencia al PIC, Tenga en cuenta que el ID de la organización ha reemplazado el PIC como el identificador único de la organización para acciones de Erasmus + y del Cuerpo Europeo de Solidaridad gestionadas por agencias nacionales. desde octubre de 2019.

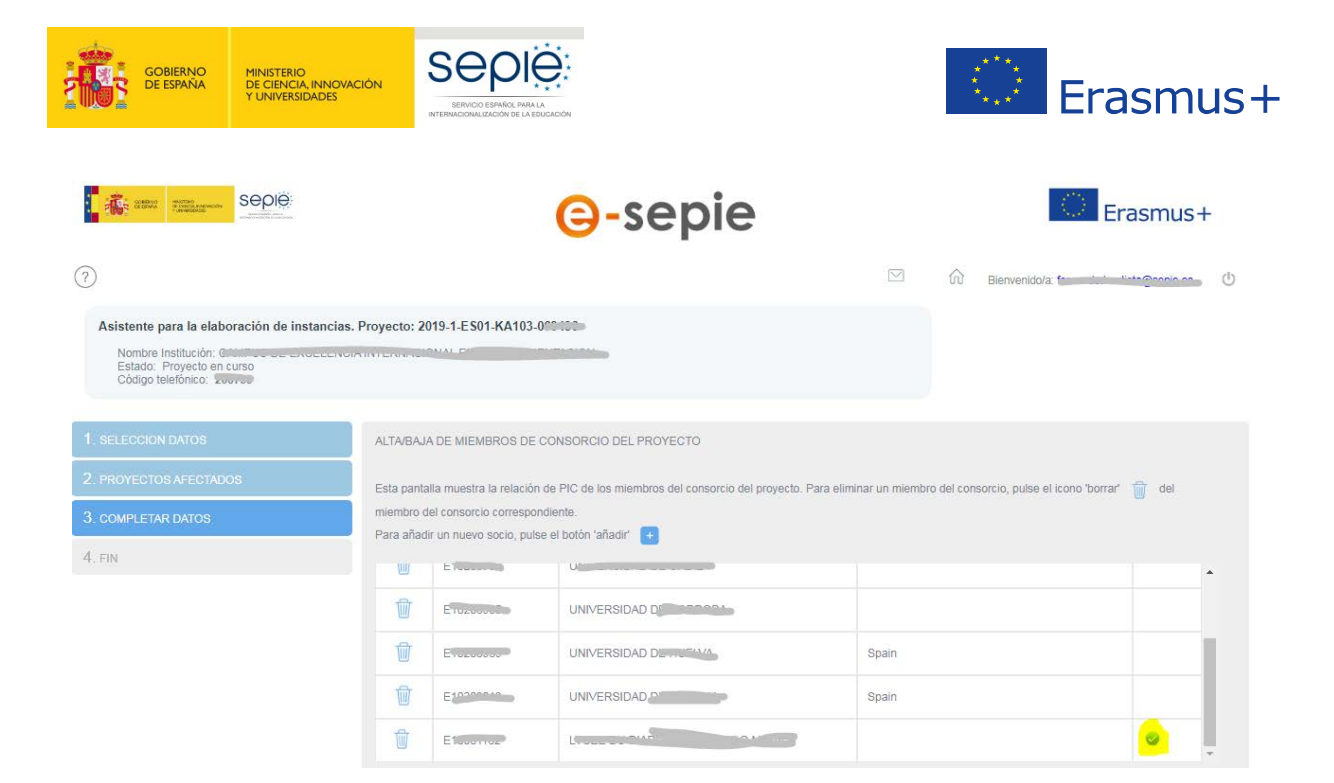

- En el campo **Justificación del cambio** debe incluirse la siguiente frase: **Información incluida en la solicitud de Alta en la acreditación de consorcio de educación superior (KA108)**

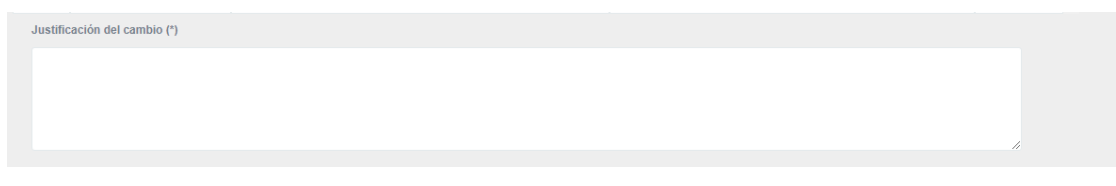

- Cuando se hayan añadido los nuevos socios y se halla rellenado el campo **justificación del cambio** se pulsará sobre el botón **Siguiente**.
- La siguiente pantalla (4. FIN) muestra información sobre los siguientes pasos que deberá realizar la organización coordinadora del consorcio para generar y enviar la **Solicitud de Alta de miembros de consorcio del proyecto (KA103 y/o KA107)**. Una vez leídas dichas instrucciones, deberá pulsarse el botón **Generar PDF.**

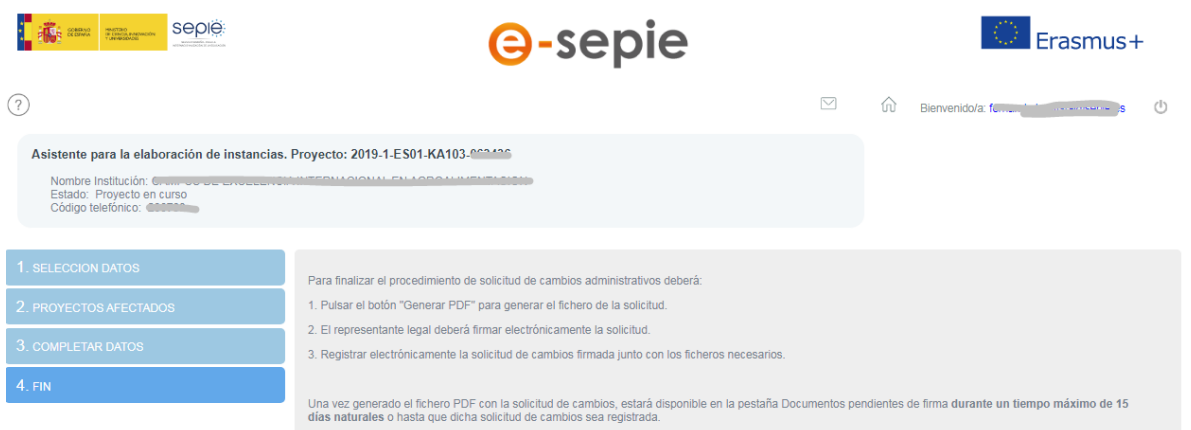

- Tal y como se indica en la última pantalla, una vez generado el fichero PDF con la **Solicitud de Alta de miembros de consorcio del proyecto (KA103 y/o KA107)**, este documento estará disponible en la pestaña **Documentos pendientes de firma** durante un tiempo de 15 días naturales o hasta que esa solicitud sea registrada.

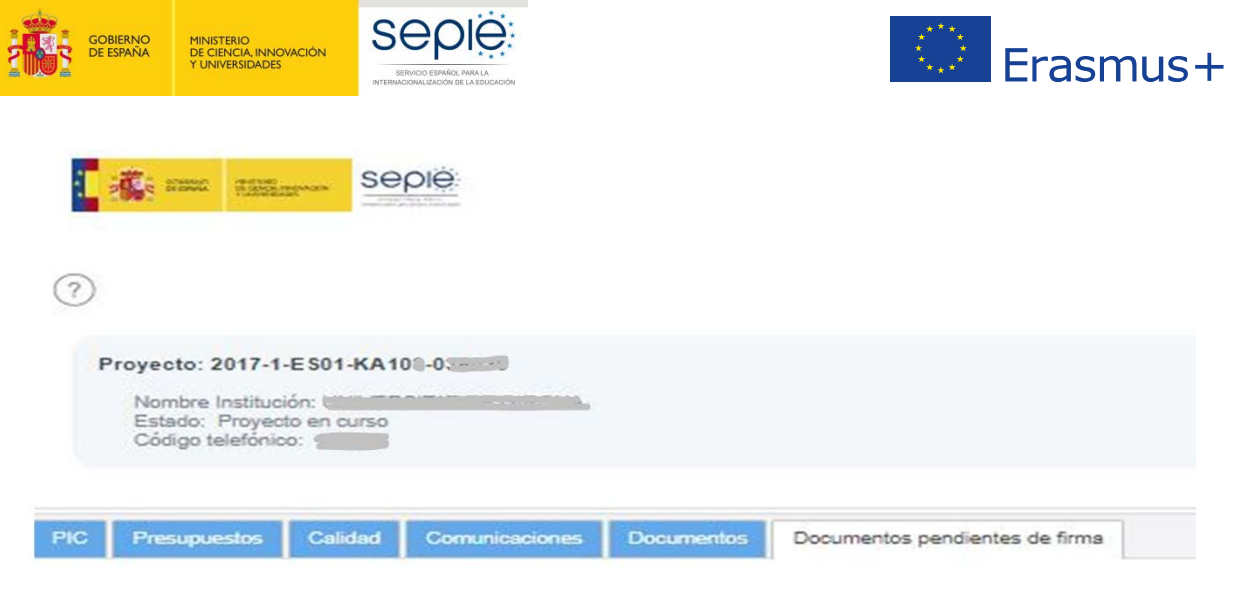

- Descargar [11, 1994]
- Una vez descargado el fichero PDF el representante legal de la organización coordinadora del consorcio deberá **firmar electrónicamente la solicitud**, mediante certificado digital de representante de persona jurídica reconocido por una entidad oficial de certificación nacional (FNMT). En el caso de firma por delegación o suplencia del representante legal deberá utilizar igualmente un certificado de representante de persona jurídica haciendo constar en la firma electrónica la suplencia o delegación correspondiente.

En el caso de centros educativos públicos no universitarios de las Comunidades Autónomas de País Vasco, Andalucía y Canarias, se admite que el representante legal firme mediante certificado digital de persona física, aportando el nombramiento emitido por la administración educativa competente. En el caso de firma por delegación o suplencia del representante legal, deberá hacerlo constar en la firma electrónica y remitir adicionalmente a través portal e-sepie la documentación oficial que justifique dicha delegación o suplencia.

- En las **solicitudes de Alta de miembros de consorcio del proyecto (KA103 y/o KA107)**, la solicitud deberá ir acompañada del **mandato** correspondiente firmado por cada nuevo miembro de consorcio del proyecto. Para descargar el mandato en **formato PDF** listo para rellenar será necesario realizar los siguientes pasos desde el Portal **e-sepie**:
	- o Pulsar sobre el enlace **Solicitudes e informes**.

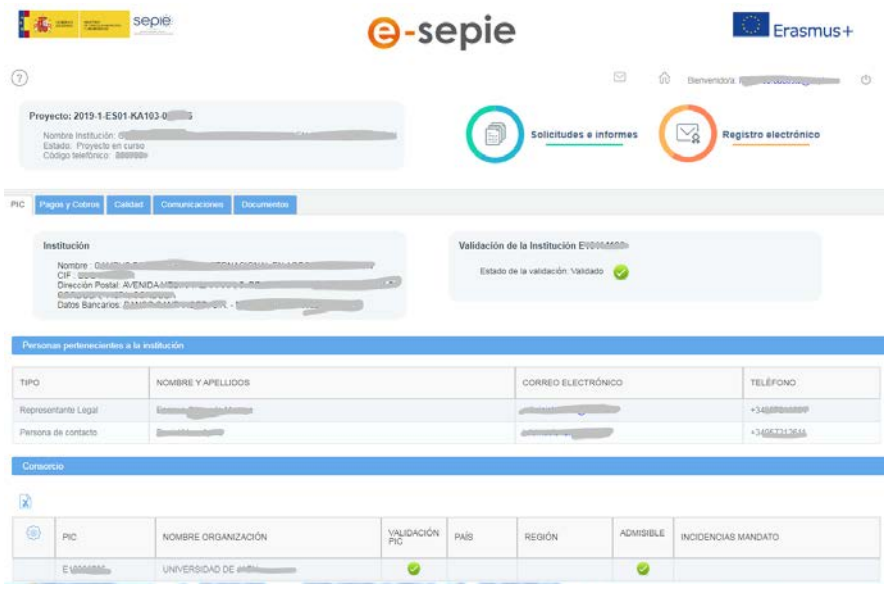

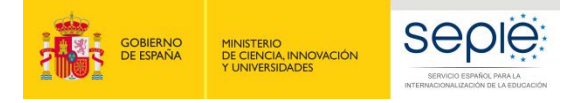

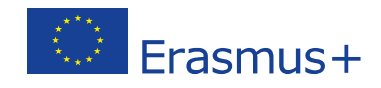

o Dentro del desplegable que aparece en la ventana emergente seleccionar la opción **Subsanación de mandatos**, y pulsar el botón **Continuar.**

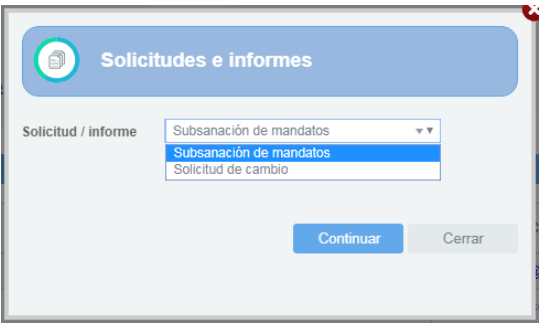

o Se abrirá una ventana emergente **Guardar como** para seleccionar la ubicación donde queremos guardar el modelo de mandato para ese proyecto.

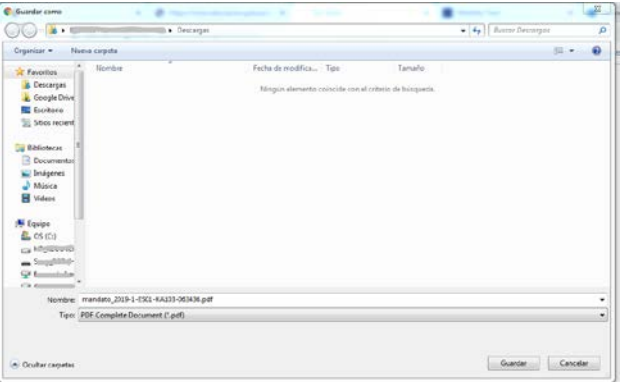

o El archivo descargado presenta una plantilla pre-rellenada con los datos identificativos del proyecto (convocatoria, tipo de acción, número de proyecto), de la organización coordinadora y de su representante legal.

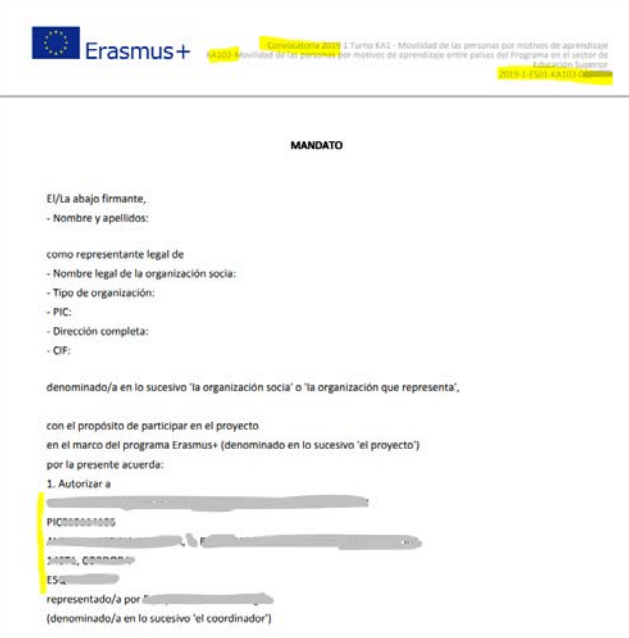

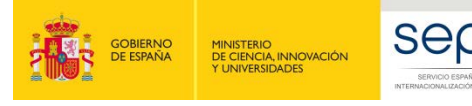

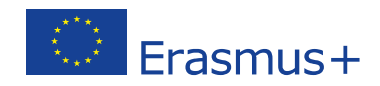

- o La organización coordinadora del consorcio deberá editar el fichero PDF e introducir los datos del nuevo socio y de su representante legal<sup>[3](#page-13-0)</sup>. Una vez cumplimentado tendrá que hacerlo llegar al nuevo miembro para que el representante legal lo firme, de manera manuscrita. Tendrá que tramitar un mandato por cada nuevo miembro de consorcio que se desee añadir al proyecto.
- Finalmente, la organización coordinadora del consorcio deberá registrar electrónicamente la Solicitud de **Alta de miembros de consorcio del proyecto (KA103 y/o KA107)** firmada, junto con los mandatos de los nuevos miembros que solicita añadir, pulsando sobre el enlace **Registro electrónico** del Portal e-**sepie**.

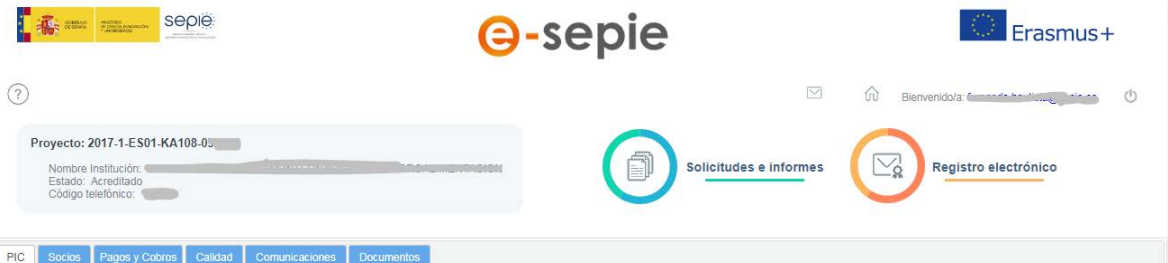

- En la ventana emergente que se despliega deberá:
	- o Seleccionar en **Tipo de trámite**" la opción **Solicitud de cambio al convenio**.
	- o Introducir en el asunto el texto "**olicitud de Alta de miembros de consorcio del proyecto (KA103 y/o KA107)**.
	- o Pulsar sobre el botón **Examinar** para seleccionar el fichero con la solicitud firmada.
	- o Pulsa el botón **Añadir** para que el fichero pase a la tabla "Documentos adjuntos".
	- o Repetir los dos pasos anteriores para añadir los **mandatos** de los nuevos miembros de consorcio del proyecto que se desean añadir.
	- o Pulsar sobre el botón **Registrar**.

<span id="page-13-0"></span><sup>&</sup>lt;sup>3</sup> Podrá editar el PDF con Adobe Acrobat o imprimir el mandato, introducir manualmente la información y escanearlo en formato PDF.

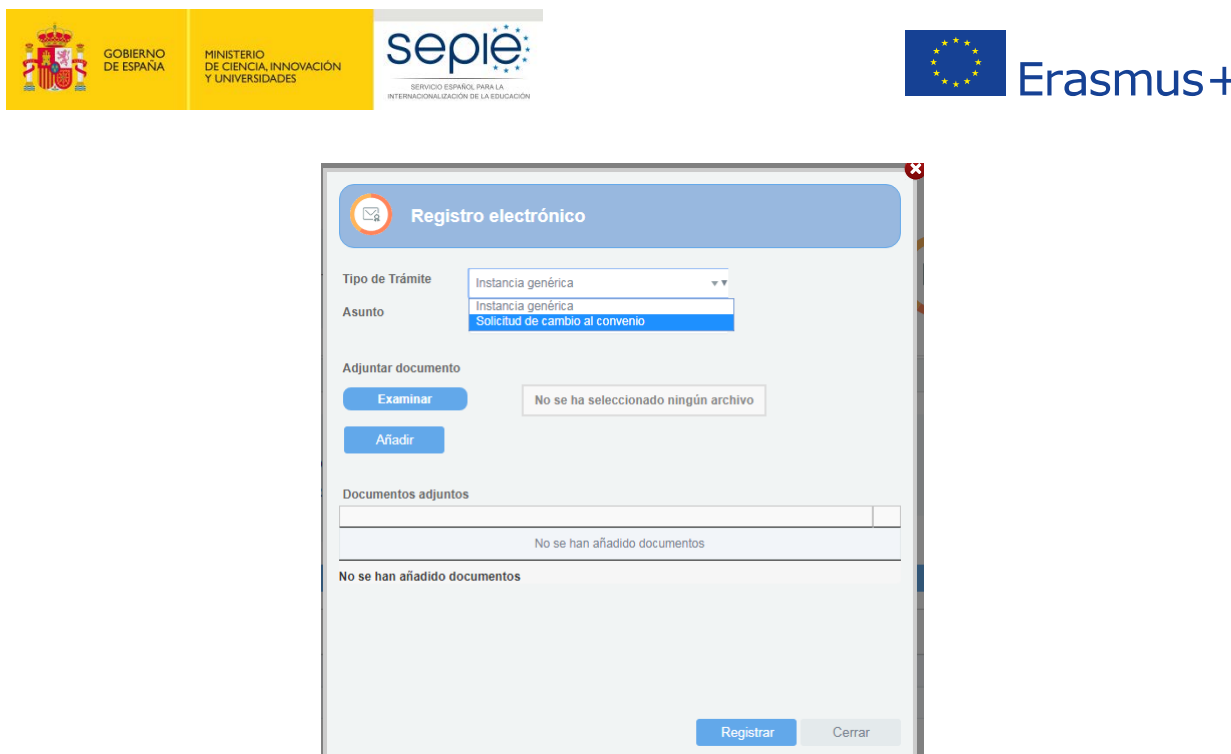

- **En caso de querer añadir el mismo socio a un proyecto de KA103 y un proyecto de KA107 vinculados a la misma acreditación, será necesario que la organización beneficiaria del consorcio tramite una solicitud de cambio para cada proyecto.**

#### <span id="page-14-0"></span>**3. Ejecución del Alta de miembros de consorcio del proyecto (KA103 y/o KA107) por la Agencia Nacional (SEPIE)**

Una vez comprobado que todo es correcto, y ejecutado el cambio, se le enviará una comunicación por parte del SEPIE con la modificación realizada, momento a partir del cual la organización coordinadora del consorcio podrá ver en cada proyecto KA103 o KA107 el nuevo socio en la pestaña **PIC**, sección **Consorcios**, del proyecto correspondiente en el Portal del beneficiario (**e-sepie**).

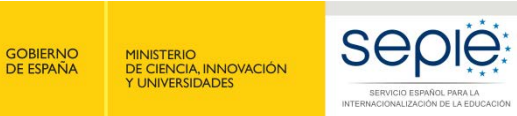

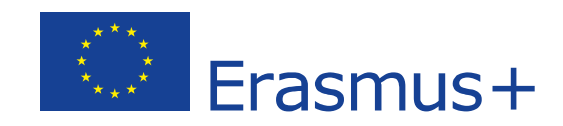

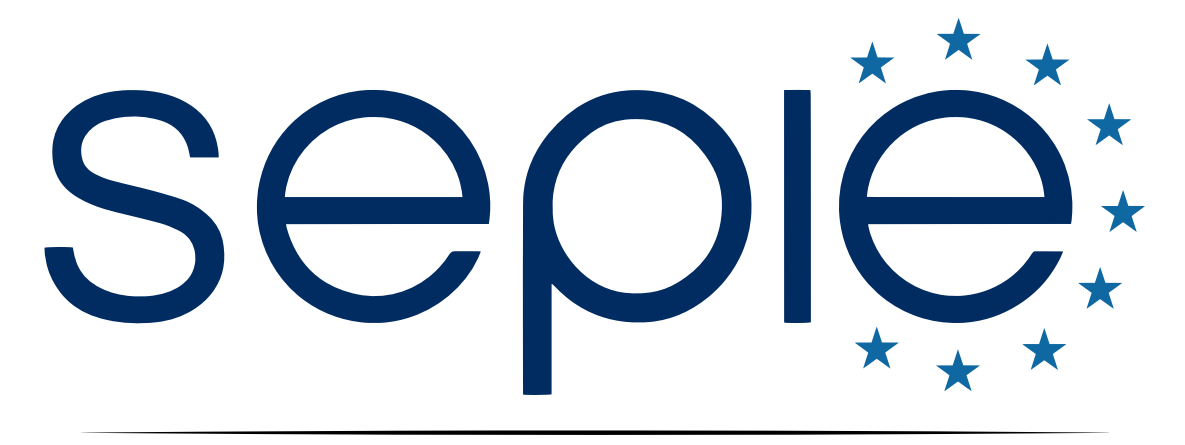

## SERVICIO ESPAÑOL PARA LA INTERNACIONALIZACIÓN DE LA EDUCACIÓN

**[www.sepie.es](http://www.sepie.es/) | [www.erasmusplus.gob.es](http://www.erasmusplus.gob.es/)**

**[sepie@sepie.es](mailto:sepie@sepie.es)**

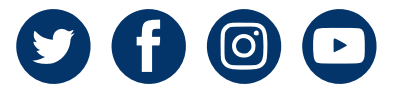